## P-Card transactions in MarketPlace+

- P-card transactions will post to MarketPlace+ daily
- An expense report will be created for each card holder as transactions post
	- The Expense Report will be titled Visa Month Year Cardholder Name
	- Transactions will continue to post in the Month/Year report until you Submit your Expense Report and a new Expense Report will be created. (i.e if you submit your August 2016 Expense report on August 15<sup>th</sup> a new Visa – August 2016 report will be created for any transaction which post after the 15<sup>th</sup>).
	- Cardholders will have the ability to login, allocate, and approve transactions as soon as they post
- If you are a reconciler on behalf of another user, you will be able to access their transactions from the "select on behalf of" drop down menu.

## P-Card related Expense Report

To begin, select Expenses and as transactions post to your P-Card your Expense Report will be created under your Working Folder.

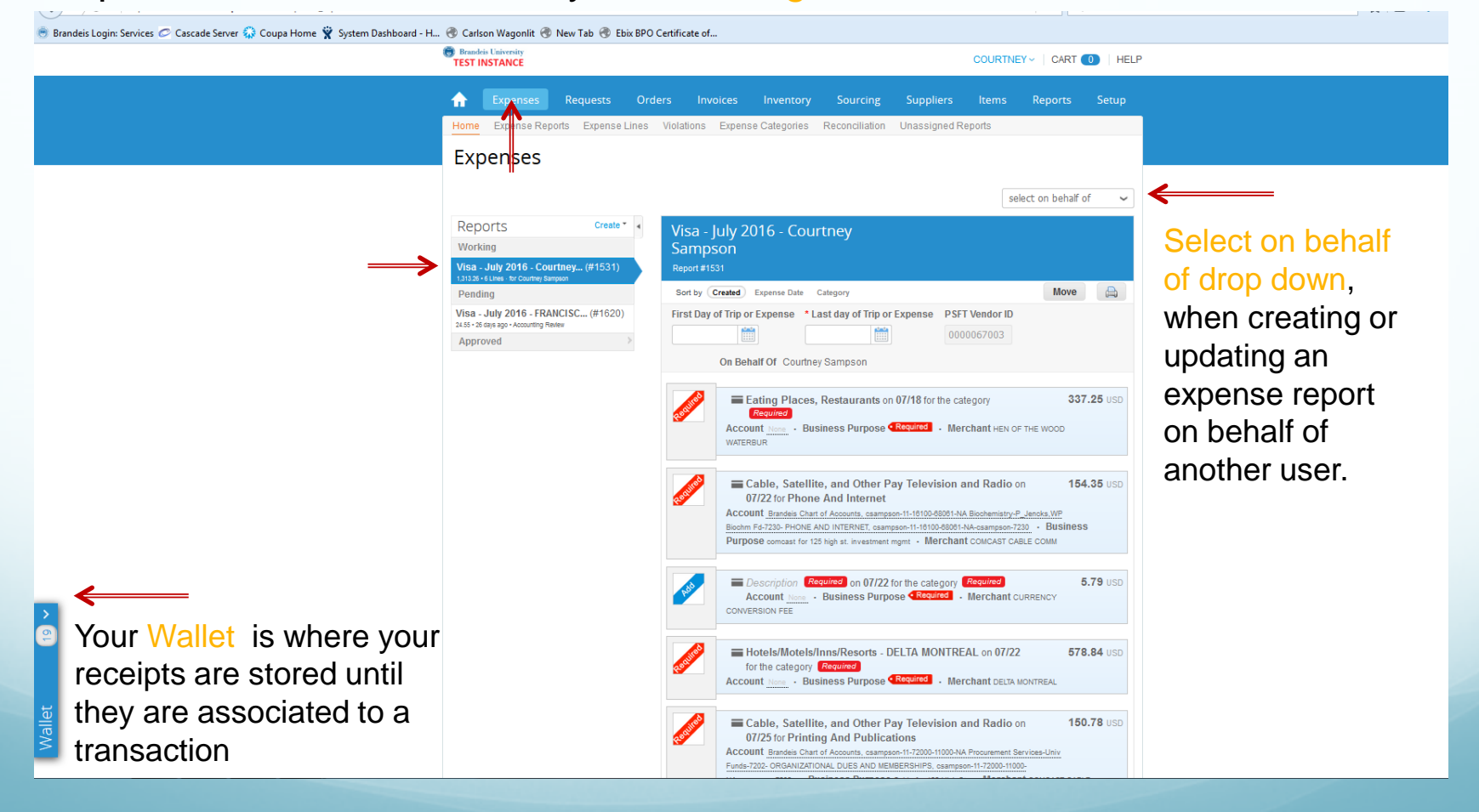

## P-Card related Expense Report

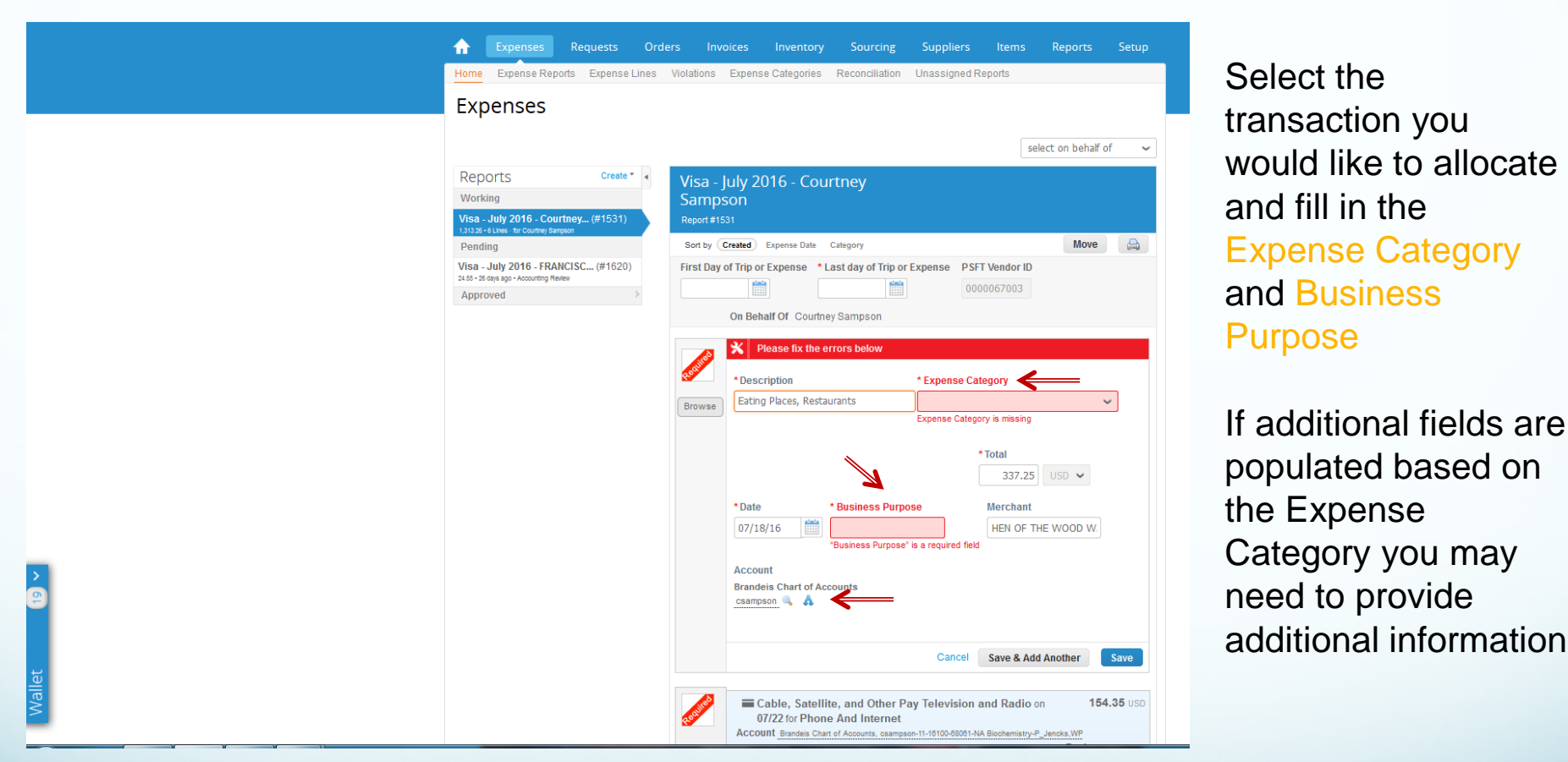

Select the Magnifying Glass Icon or the Split Icon\* next to Account to enter your Unet, Chartstring and Account for the transaction **Choose an Account** 

Choose UNET Select an Option **CHARTST** Select an Option **ACCOUNT** Select an Optio

\* You can Split by amount or percentage

## Expenses: Receipts

Users can easily upload receipts directly to MarketPlace+ in the following ways

- Send receipts to your Wallet (pdf, png, jpg, xls, doc, ppt., etc)
	- Email receipts (as an attachment) to: [expenses@brandeis.coupahost.com](mailto:expenses@brandeis.coupahost.com)
	- Drag saved receipts from your computer to your Wallet
	- Receipts in your Wallet can then be dragged to the transaction you are working on.
- Use the Browse button next to the expense line and add a saved receipt from your desktop/computer.
- Use the Coupa App\* and take pictures to associate receipts directly to the expense.

After all transactions are entered and receipts have been associated to those which require it, select Submit for Approval